# **Leçon 3. Rédiger un article**

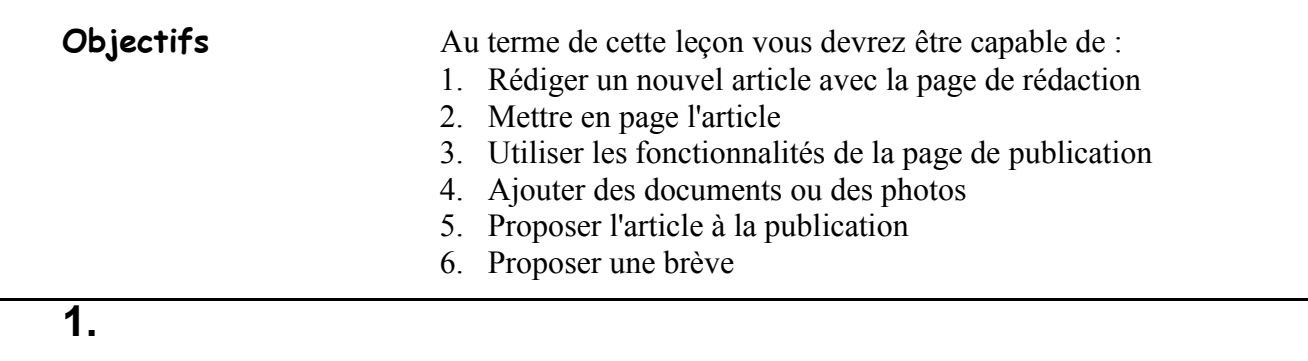

**Récupérer la rubrique** Pour rédiger un article, c'est important de savoir dans quelle rubrique vous souhaitez l'insérer. Grâce à la leçon précédente, vous allez utiliser le navigateur SPIP et afficher la rubrique dans laquelle vous voulez insérer votre nouvel article.

### **2. Rédiger un nouvel article**

**L'encart des raccourcis** Lorsque la rubrique est affichée, un encart montre les raccourcis qui peuvent être utilisés. Il se trouve en bas de la partie Annexe de la zone de travail (à droite pour les personnes qui ont mis le grand écran).

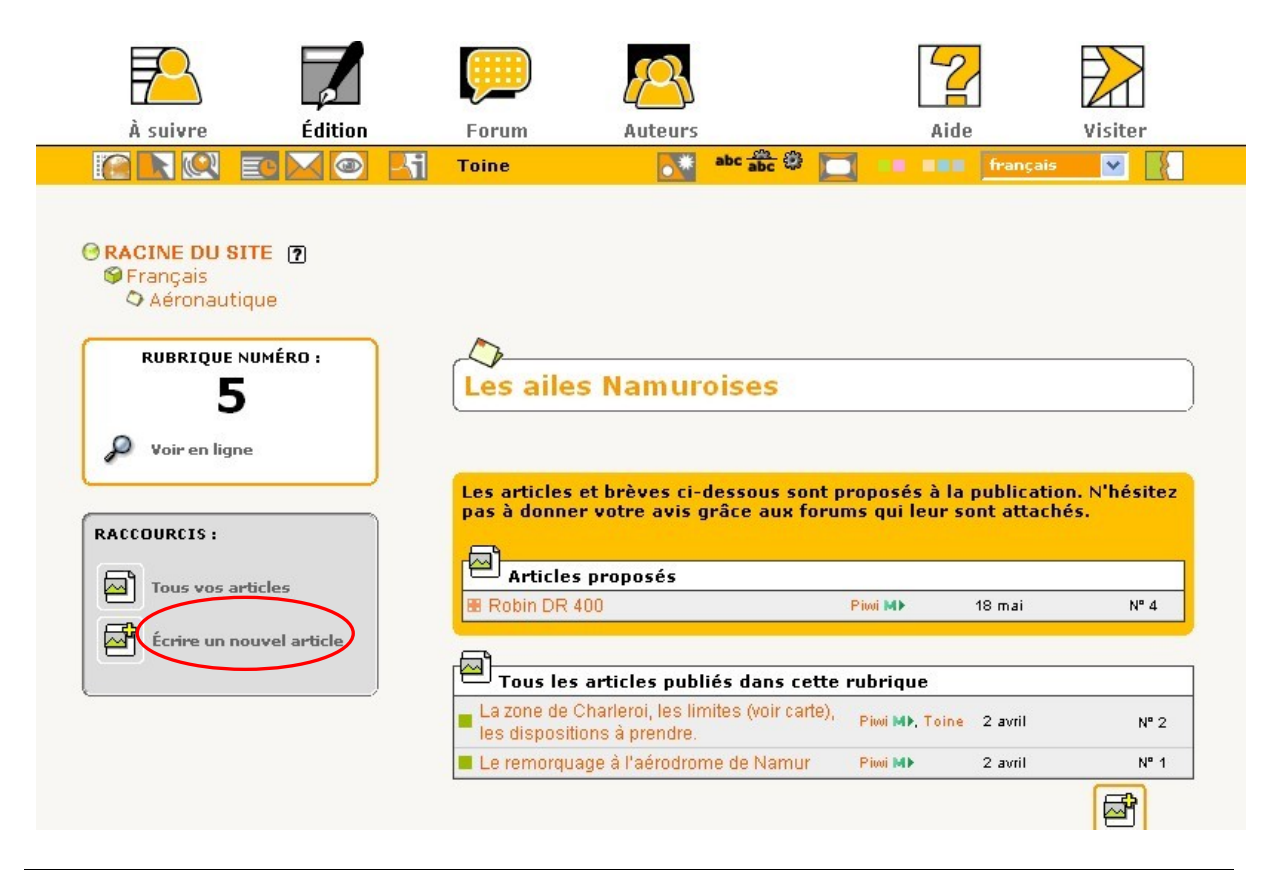

**Ecrire un nouvel article** Vous cliquez sur **Ecrire un nouvel article** et vous obtenez la page de rédaction suivante

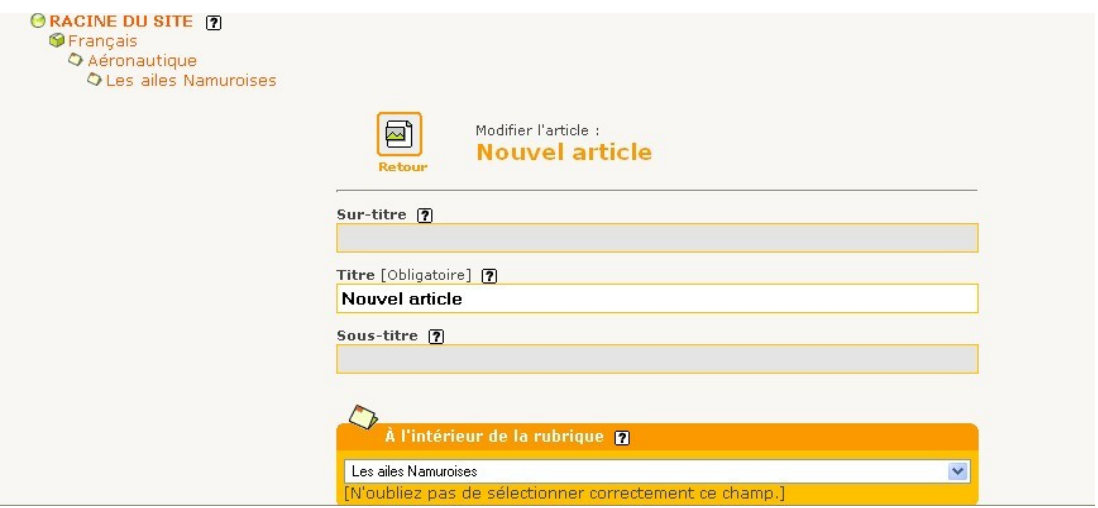

Cette page de rédaction est très longue car tous les champs différents qui serviront à rédiger l'article sont sur une seule page.

- **[Obligatoire]** Vous devez absolument remplir, au moins les champs qui sont notés de la parenthèse **[obligatoire]**. Les autres champs sont à remplir en fonction de la programmation du Webmaster. Il peut ou pas les utiliser. Demandez-lui les champs à remplir. **Les titres** Le titre de l'article est obligatoire. Le sur-titre et le sous-titre
	- peuvent être utilisés par le Webmaster dans la présentation du site public.

#### **A l'intérieur de la rubrique**

Permet de vérifier si l'article est dans la bonne rubrique. C'est par ce champ que vous pouvez, le cas échéant, changer l'emplacement de l'article.

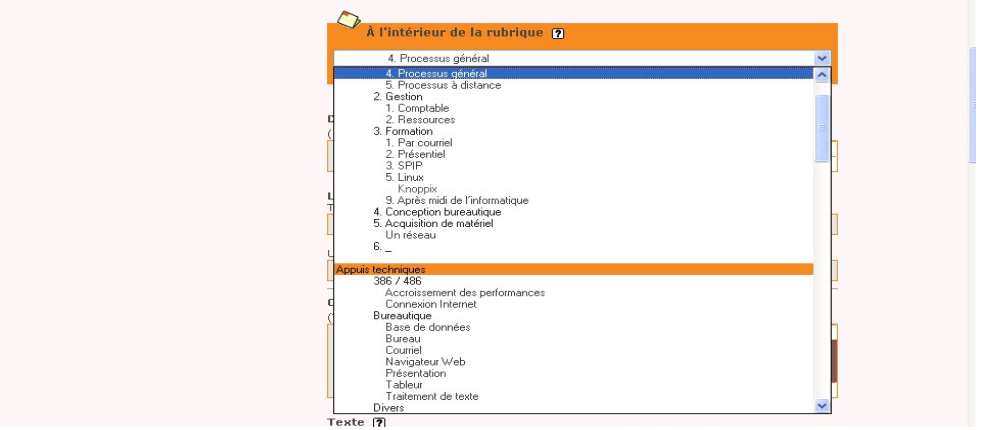

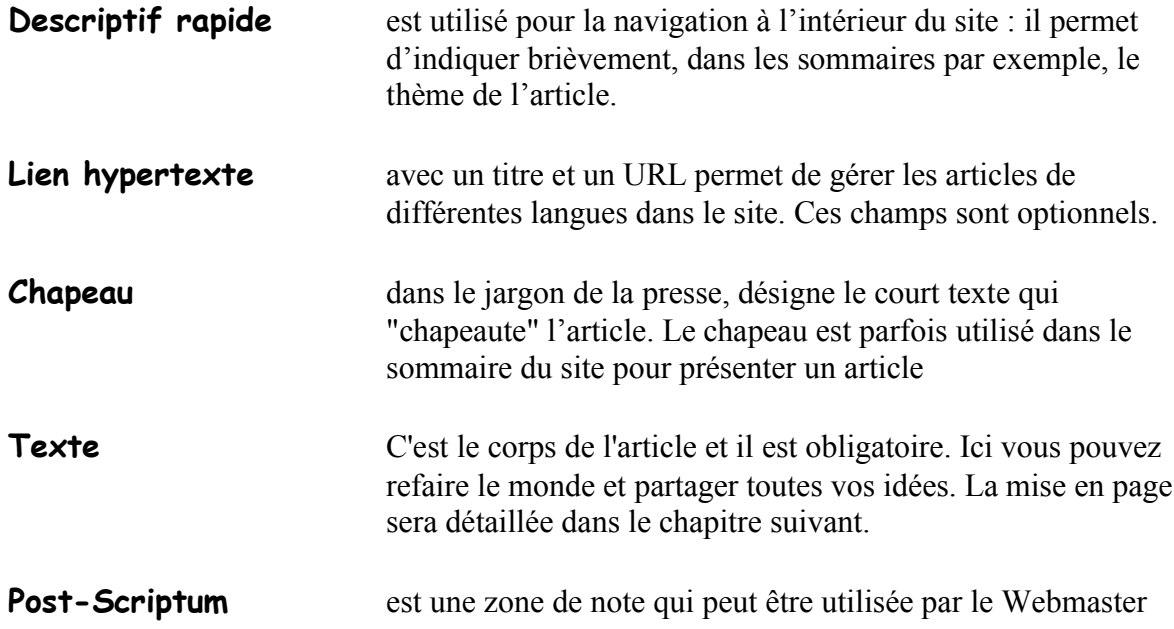

### **3. La mise en page**

**Principes** Le langage qui permet à un site d'être traduit par votre navigateur est très codé et pas pratique pour l'utilisateur. De ce fait les concepteurs de SPIP ont mis en place une série de "**raccourcis**" qui permettent de gérer la mise en page. Ils ne sont pas très nombreux et ça vaut la peine de les connaître.

Texte Dans cette zone vous bénéficiez d'une petite barre de raccourcis qui vous donne les principaux.

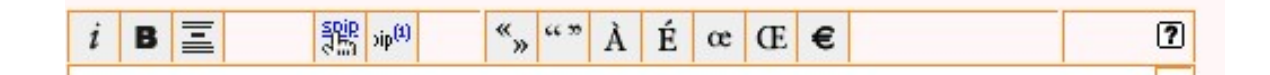

Comme dans la plupart des traitements de texte nous avons à gauche de la barre de raccourcis :

- **Italique**
- **Gras**
- **Interligne** permet de mettre un titre en gros et gras
- Lien hypertexte permet de créer un lien vers un article ou une rubrique de votre site mais aussi vers un site extérieur
- **Note de base de page**

à droite de la barre des raccourcis dont les logos représentent exactement ce qu'ils vont mettre dans le texte

**Les raccourcis** Les raccourcis de base du logiciel SPIP sont énumérés dans le tableau ci-dessous. Dans le développement du site, le Webmaster peut en développer d'autres et vous préviendra de leur utilisation.

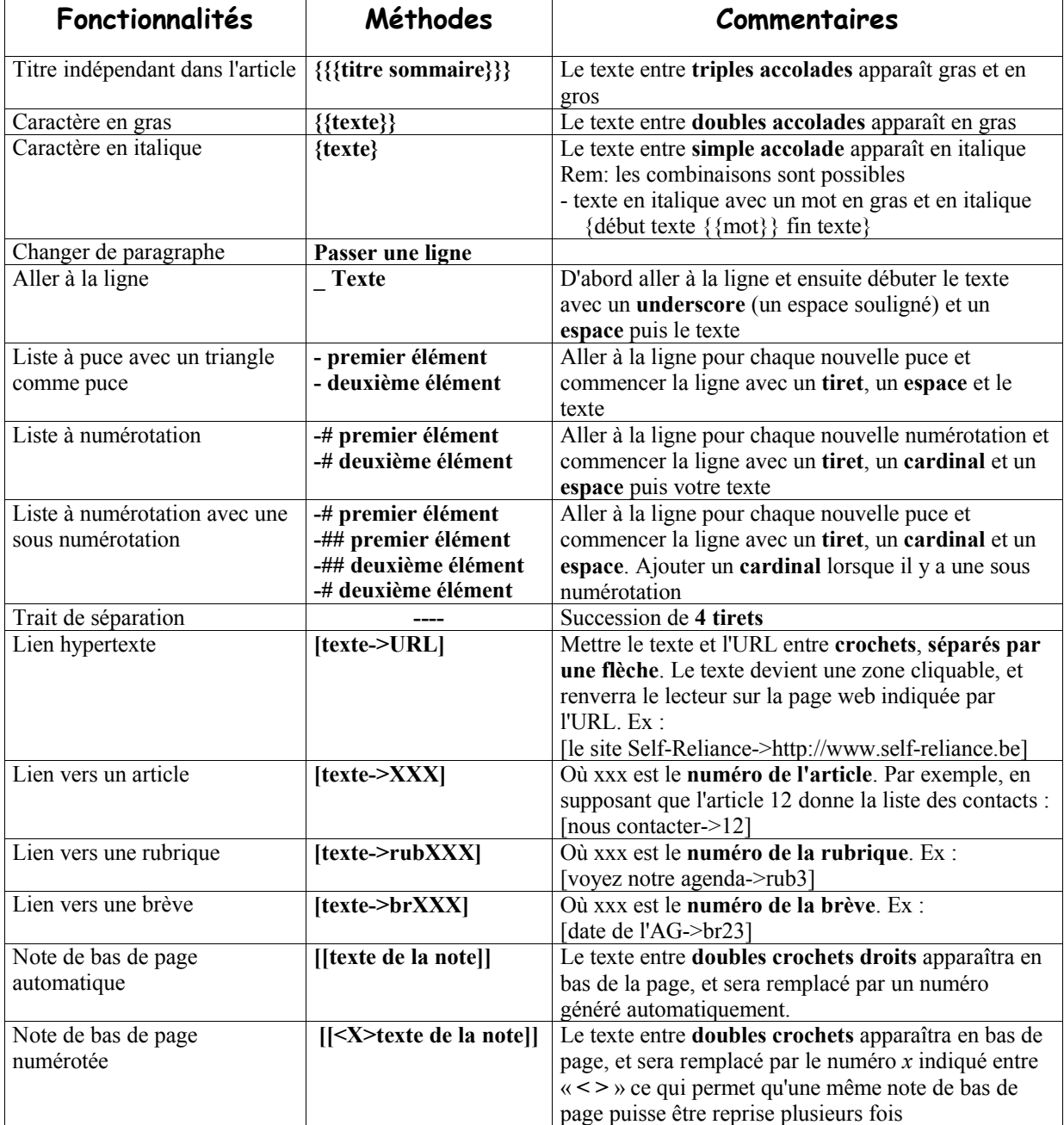

Valider Une fois la mise en page de votre texte réalisée, vous devez valider par le bouton en bas à droite de votre page. La validation permet de sauver ce que vous avez fait mais surtout de faire apparaître la page de publication de votre article et de vérifier la mise en page.

**4.**

## **5. Les fonctionnalités de la page de publication**

**Page de publication** Cette page permet de réaliser 2 choses :

- **Vérifier la mise en page** que vous venez de réaliser
- **Compléter** votre article grâce à une série de fonction

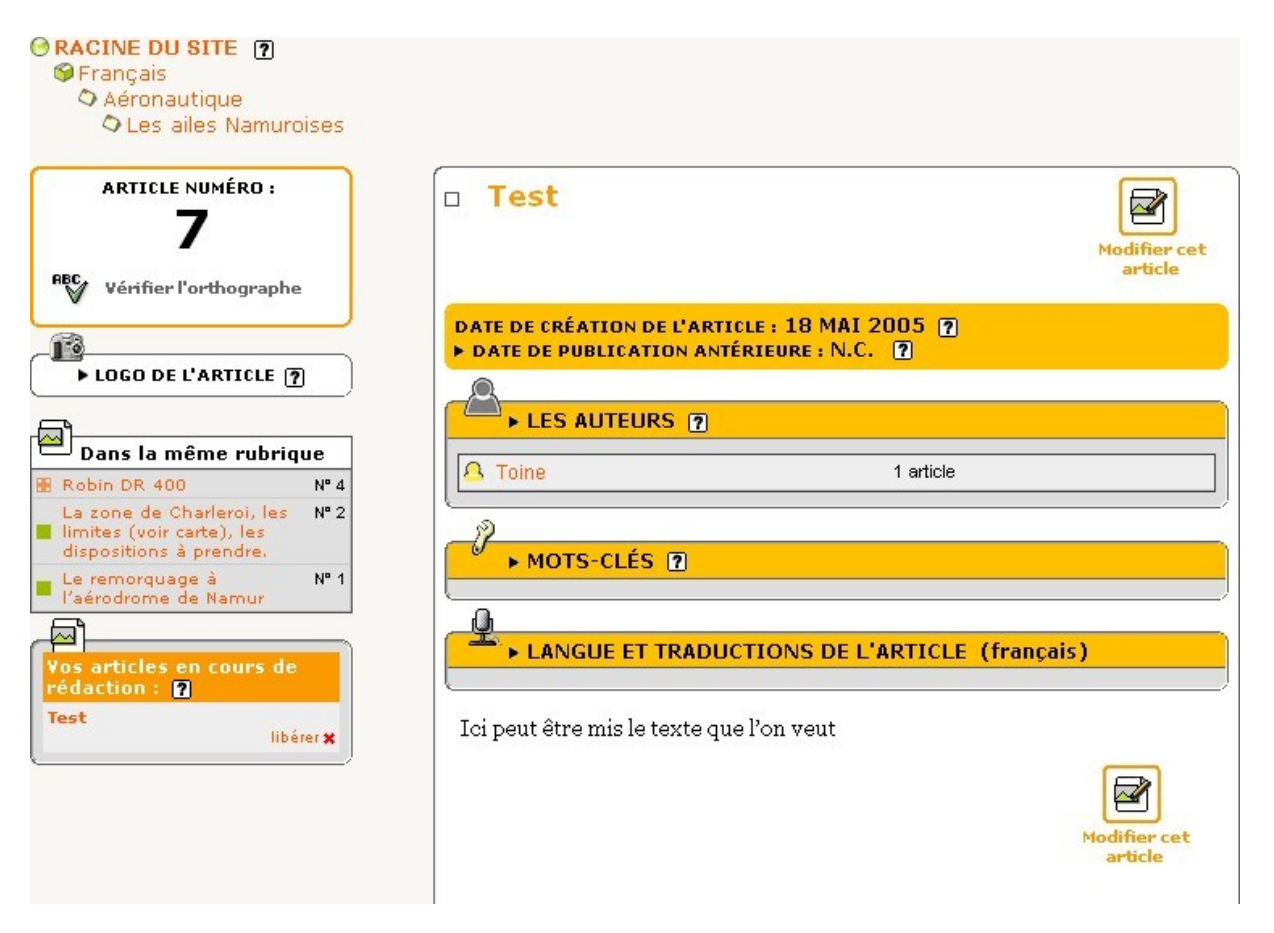

**La zone de travail** permet de réaliser de vérifier :

- Le titre avec un carré blanc signe que l'article est en cours de rédaction
- **Description** et **chapeau** s'inscrivent si vous les avez remplis.
- **La date de création de l'article** correspond à la date de création de l'article. Cette date ne peut être modifié que par un administrateur et lorsque l'article a été mis en ligne
- **La date de publication antérieure** est, à l'origine, indiquée lorsque l'article a déjà été publié (par exemple dans un autre site) Il peut être demandé dans certains cas pour de l'archivage, un agenda, … En cliquant sur le triangle noir vous pouvez déplier un espace qui permet de gérer cette date
- **Les auteurs** sont ceux qui ont écrit l'article. En cliquant sur le triangle noir vous pouvez déplier un espace qui permet de gérer les auteurs. Il est possible d'ajouter un ou plusieurs auteurs pour un article, ce qui permet de travailler à plusieurs

sur le même sujet. Un auteur peut aussi être supprimé. Un auteur à la fois peut travailler sur l'article.

- Les mots-clés sont les mots qui sont associé à votre article. En cliquant sur le triangle noir vous pouvez déplier un espace qui permet de les gérer. Vous voyez les titres des groupes de mots-clés. Pour sélectionner un mot-clé d'un groupe, vous ouvrez le menu déroulant du groupe souhaité, vous choisissez un mot-clé et vous l'enregistrez dans votre article par le bouton "**choisir**" qui est a droite.
- **La langue de l'article** est très utile pour les sites multilingues, dans ce cas vous choisissez la langue.
- **Votre article** est visualisable dans cet espace avec la mise en page que vous lui avez donné
- **Joindre un document** permet d'insérer un document à votre article. Nous verrons plus en détail le déroulement dans un chapitre plus loin.
- **Demander la publication de l'article** sera la dernière phase que nous verrons aussi plus tard.

**La zone annexe** permet de réaliser, de vérifier :

- **Article numéro** est très important lorsque vous réalisez des liens vers un autre article ou rubrique car c'est bien ce numéro qui fait référence
- **Logo de l'article** permet d'ajouter un logo, une photo à votre article. Demander à votre webmaster si le logo est utilisé et les conditions d'utilisation (poids, taille, …)
- **Raccourcis** sont les raccourcis qui vous sont autorisés
- **Les articles en cours de rédaction** sont vos articles sur lesquels vous travaillez. Si vous travaillez à plusieurs auteurs, pensez à libérer l'article pour que votre collègue puisse y travailler (un auteur à la fois peut travailler sur l'article).

#### **6. Ajouter des documents ou des photos**

- **Page de publication** Tant que nous sommes dans la page de publication nous allons joindre des documents. Ce document sera ajouté **en bas de l'article**, si vous souhaitez insérer un document à l'intérieur de l'article, vous devez rouvrir la page de modification (nous le verrons plus bas)
- **Joindre un document** Un espace en bas de la page de publication vous permet de télécharger le document.

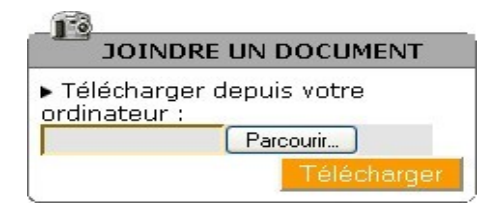

- **Parcourir** permet de parcourir votre disque dur, à vous de sélectionner un document, de l'ouvrir et vous apercevez ensuite le chemin dans la case.
- **Télécharger** permet, une fois le document trouvé, de le récupérer et de le charger sur le site.
- **Habiller le document** Le document téléchargé donne un nouvel espace

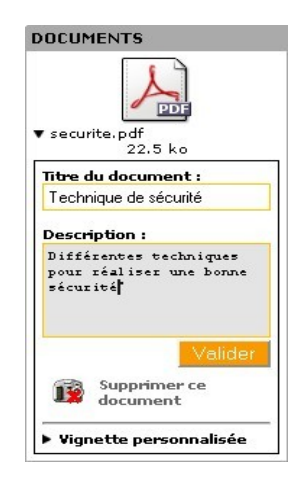

Vous constatez l'icône qui représente votre document est en fonction de l'extension de celui-ci.

Vous remplissez les champs du **titre** et de la **description** de votre document et vous validez par le bouton prévu à cet effet. Par la suite le document sera visible seulement avec le titre et l'icône. Pour modifier le texte ou supprimer le document, vous dépliez le titre par le petit triangle.

**Modification** Vous pouvez aussi introduire un document ou une photo à l'intérieur de votre article. La procédure est un peu différente. Sur la page de publication vous avez une icône à droite du titre ou au début de la visualisation de l'article intitulé "**modifier cet article**". Cliquez dessus et s'ouvrira la page de modification, ce qui vous permettra entre autre de changer votre mise en page.

**La zone annexe** Contrairement au nouvel article que nous avons vu au début de cette leçon, une zone annexe apparaît. Un encart est à la disposition pour ajouter une image et une autre pour les documents

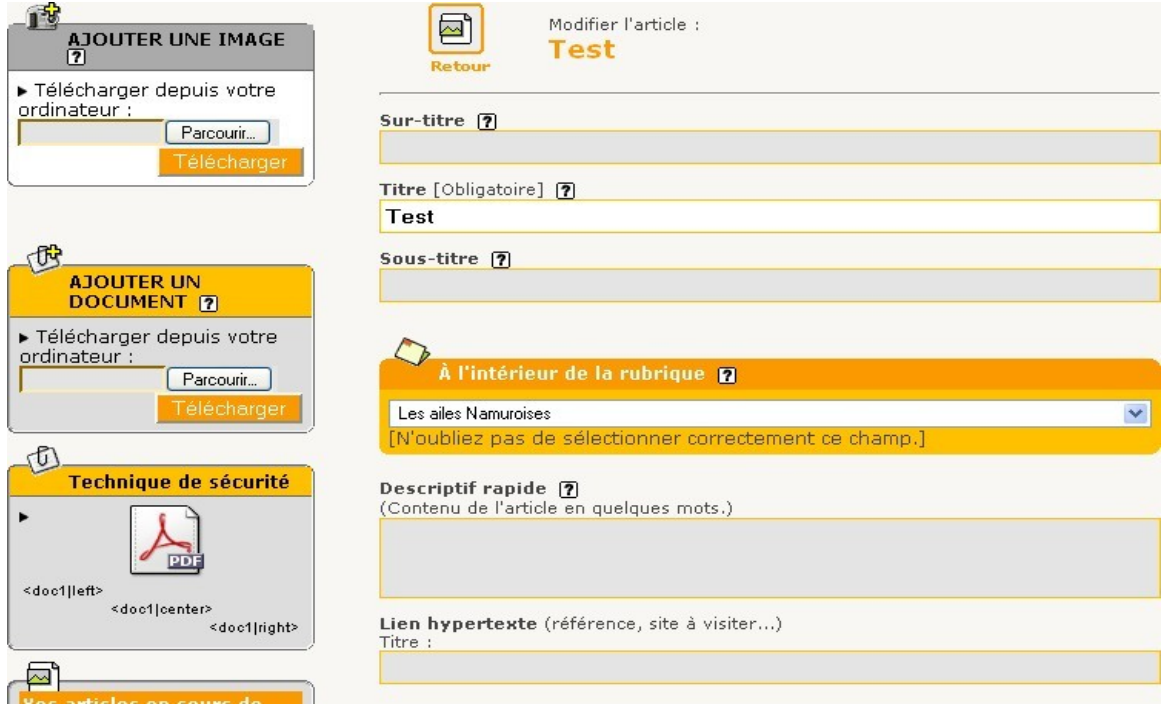

**Ajouter une image** En dépliant l'espace (en cliquant sur la flèche noir) vous trouvez la même procédure que nous avons vu plus haut mais seulement pour les extensions JPEG, GIF et PNG. Dans ce cas, après le téléchargement, ce n'est pas une icône qui apparaît mais l'image elle-même. Dépliez l'image et mettez (ou pas) un titre et une description puis validez.

> ATTENTION les images ne doivent pas peser plus de 10 Ko pour un logo et 150 Ko pour une image dans le texte ou une image en annexe. Les images plus lourdes vont avoir des conséquences sur le temps de chargement de l'image et l'espace site disponible.

- **Ajouter un document** C'est la même procédure que nous avons déjà vu
- **Insérer dans l'article** Comme nous sommes sur la page de rédaction de l'article, nous pouvons insérer l'image ou le document dans l'article. Remarquez que la photo s'affichera alors que pour le document seul l'icône s'affichera et en cliquant dessus, vous ouvrez le document

Vous trouvez trois codes sous le document ou l'image

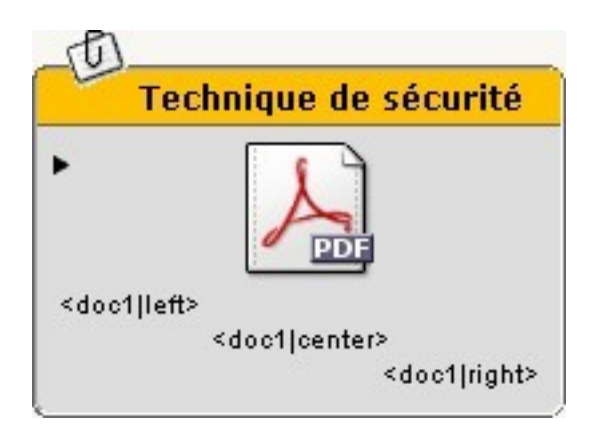

Ce code est compris entre **<** et **>** et constitué du numéro du document "**img180**" d'une ligne verticale et de l'endroit où va se positionner le document "**left**" (à gauche) "**center**" (au centre) "**right**" (à droite)

**Sélectionnez le code choisi** soit avec la souris, soit en cliquant 3X dessus, vous le **copiez** et le **collez** dans votre article (dans l'espace texte). Validez et vérifiez la mise en page.

## **7. Proposer l'article à l'évaluation et à la publication**

**Proposer l'article** Voilà, nous arrivons au bout (ouf...)

Votre article est prêt (peut-être après y avoir travaillé en plusieurs fois sur plusieurs jours) et vous voulez le proposer à la publication. En bas de la page d'affichage vous trouvez ceci Lorsque votre article est terminé. vous pouvez proposer sa publication. [7] Cliquez sur "**demander la publication de cet article**" et vous constatez que la balle devant le titre est maintenant de couleur orange. Toute personne qui a accès à l'espace privé verra l'article et sera invité à y faire des commentaires par la petite icône en bas de page d'affichage de l'article Lorsque votre article est terminé, vous pouvez proposer sa publication. [7] lomandor la nublication do cot articlo Poster un **Validation de l'article** Seul un administrateur a le pouvoir de publier votre article en ligne. Dès qu'un article est proposé, SPIP le met au courant par email **Modification** Tant que votre article n'est pas publié, vous pouvez le modifier en passant par la page de publication et en cliquant sur le bouton à droite du titre de l'article **modifier l'article**. Par contre, une

l'administrateur peut le modifier.

fois publié, il vous est impossible de modifier l'article, seul

#### **8. Rédiger et proposer une brève**

**Objectif** Proposer une brève dans une rubrique de la racine du site et seulement dans une de ses rubriques.

**Accès** Vous pouvez accéder de plusieurs façons aux brèves

- Par **l'encart des raccourcis de la page d'ouverture**
- Par les **fonctions secondaires** de la **Navigation rapide**
- Par **l'encart** d'une **rubrique** de la racine

Vous cliquez sur **Ecrire une nouvelle brève** et vous obtenez cette page de rédaction

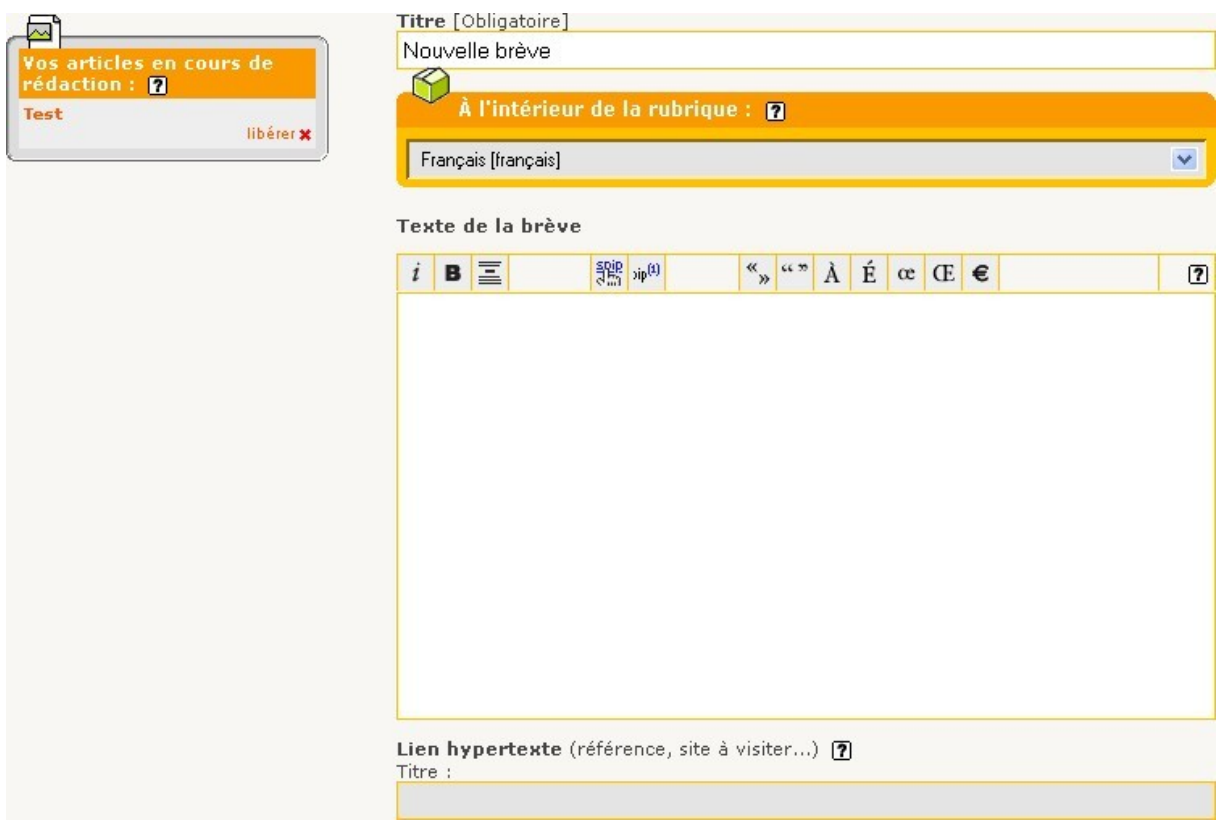

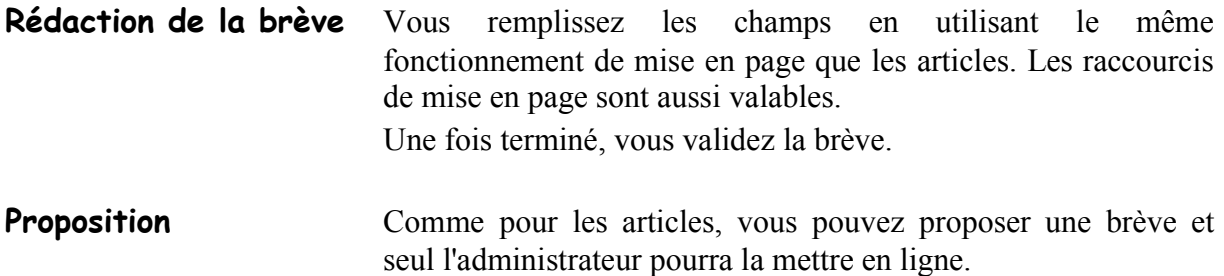

#### **9. Résumons**

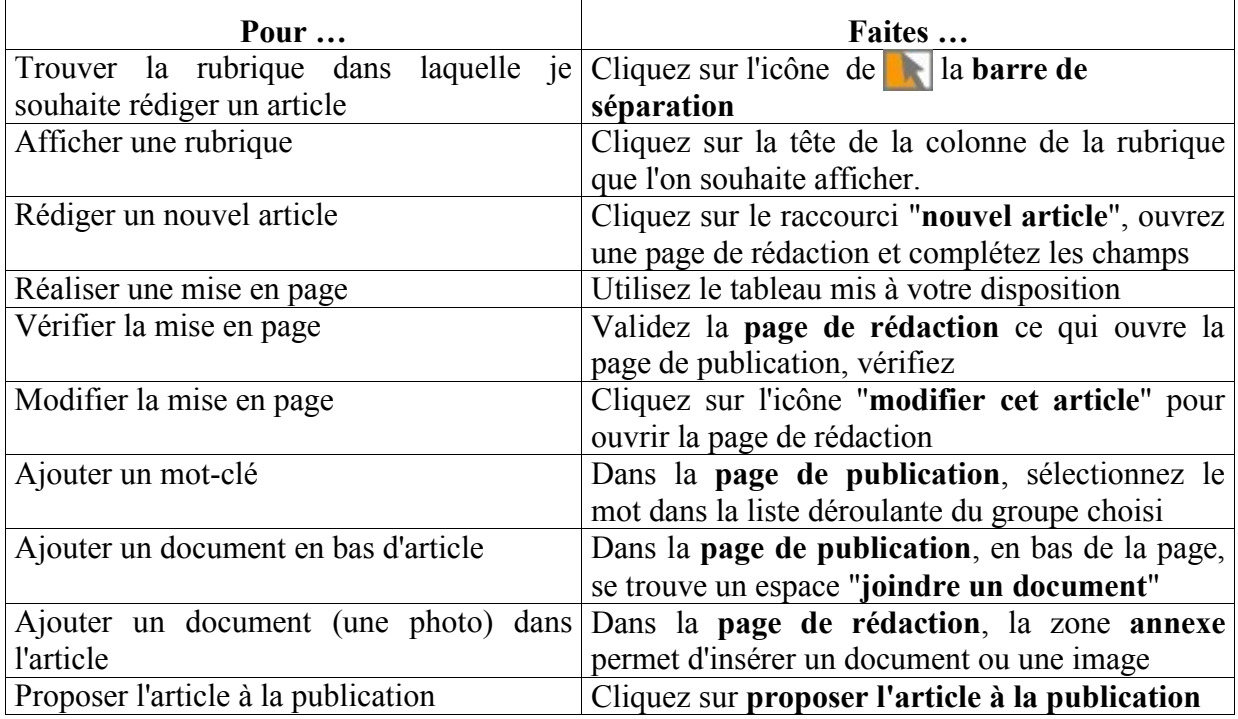

#### **10.Propos d'étapes**

Nous venons de réaliser un article. Cette leçon est très longue et ardue, mais elle est la base du fonctionnement de SPIP : **la rédaction d'article**.

Nous avons vu ensemble les détails de l'écran, la navigation, la rédaction d'un article

Nous verrons ensuite l'agenda (leçon 4) et l'utilisation de l'aide (leçon 5)

**Pour être à l'aise dans la rédaction d'articles entraînez vous et faites en beaucoup. Une fois que le processus est bien maîtrisé vous pourrez laisser du temps entre deux articles car vous retomberez vite sur vos habitudes**

Au deuxième module, nous verrons les fonctions spécifiques que les administrateurs ont à leur disposition.

Le dernier module est réservé au webmaster pour leur apprendre les bases du langage SPIP et modifier à volonté la mise en page du site public.